**Anleitung zur Erstellung**

**einer Web – Raumanfrage für interne Veranstaltungen (ohne Gangzonen)**

# **Inhalt**

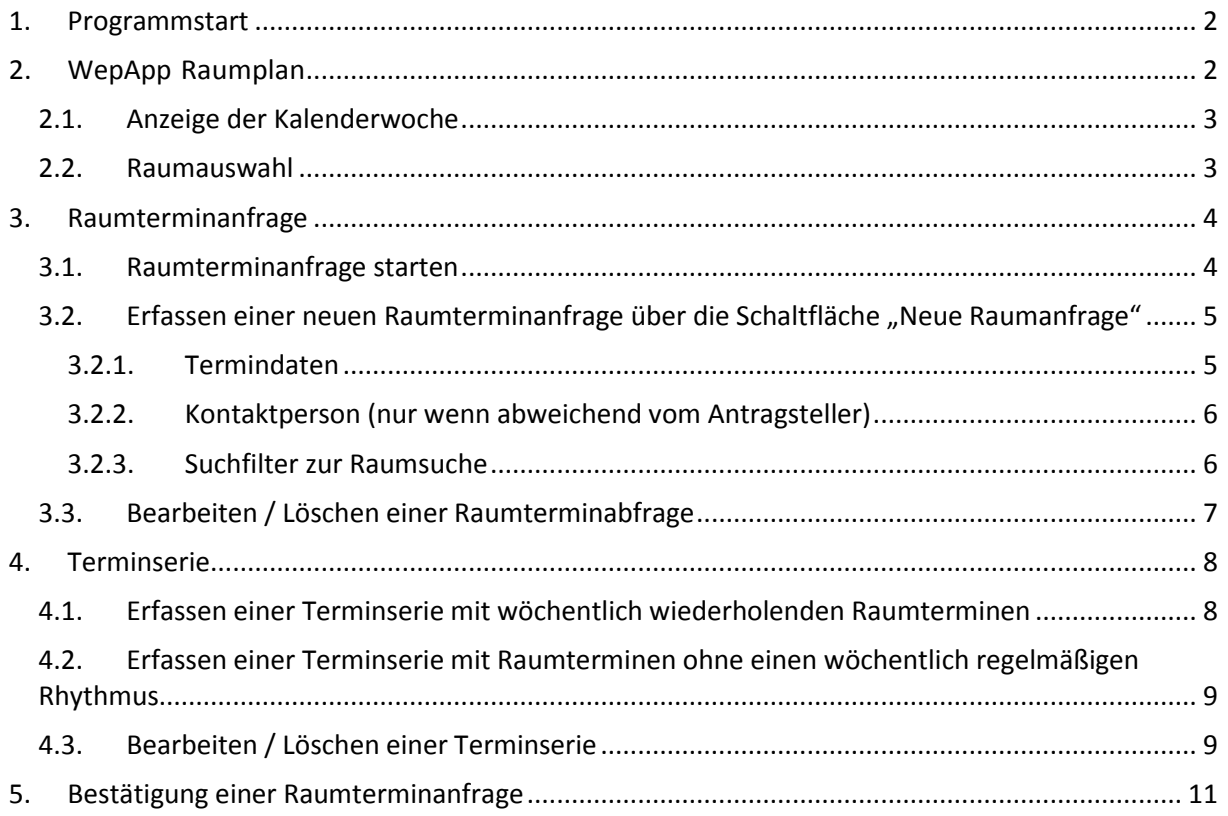

# <span id="page-2-0"></span>**1. Programmstart**

#### **Für die Anmeldung und Erstellung einer "Einfachen Raumbuchung (ohne Gangzonen mit Ressourcen" z.B. für Besprechungstermine benötigen Sie:**

MHH-Domänenkennung und MHH- E-Mail Adresse

#### **Der Programmstart erfolgt in folgenden Schritten:**

1. Starten Sie den Internet Explorer (ab Vers. 11.0) und geben Sie folgenden Link an: <https://factweb.mh-hannover.de/raumplan/Raumplanung>

2. Geben Sie Ihren MHH - Benutzernamen und - Passwort ein.

# **Login Raumbelegung**

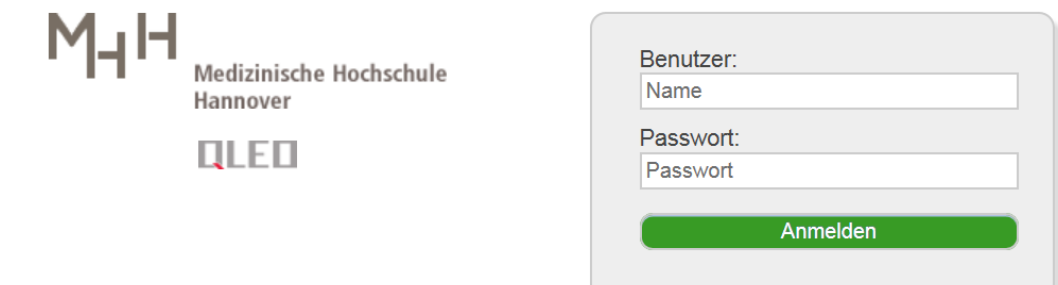

Bei Problemen mit Ihrer Anmeldung wenden Sie sich bitte an den zentralen IT-Service des ZIMt unter Tel. Nr.: 0511 532-7777 oder per Mail: [it-service@mh-hannover.de.](mailto:it-service@mh-hannover.de)

# <span id="page-2-1"></span>**2. WepApp Raumplan**

Der WebApp Raumplan ist standardmäßig als Startseite eingestellt und dient der Visualisierung gebuchter und vorgemerkter Raumtermine. Beim ersten Aufruf des Raumplans wird die aktuelle Kalenderwoche, von Montag bis Freitag, angezeigt.

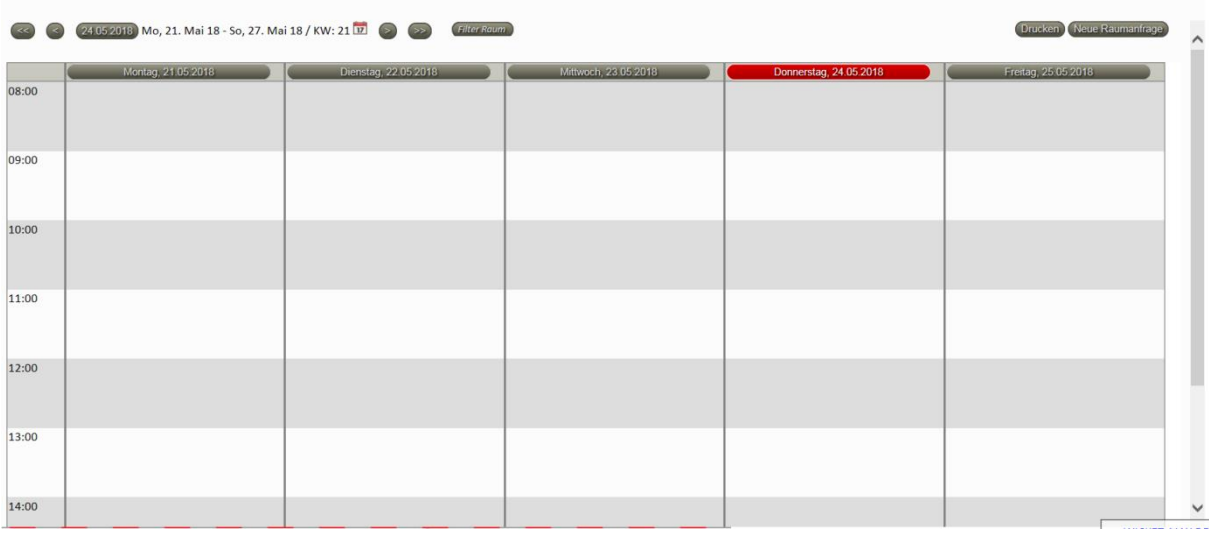

# <span id="page-3-0"></span>**2.1. Anzeige der Kalenderwoche**

<span id="page-3-2"></span>Zur Auswahl der anzuzeigenden Kalenderwoche stehen sechs Steuerelemente zur Verfügung. In der Mitte werden die Daten der aktuell angezeigten Kalenderwoche angezeigt:

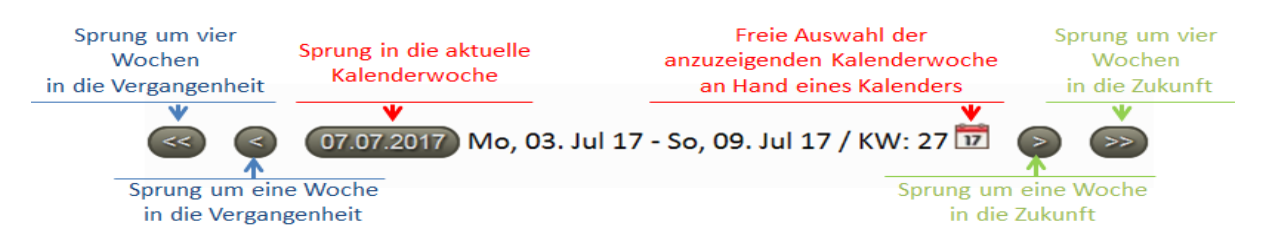

## <span id="page-3-1"></span>**2.2. Raumauswahl**

Die Betätigung der Schaltfläche "Filter Raum" öffnet eine Auswahl mit drei **Filtern**:

- 1. Raumtypen
- 2. Häuser
- 3. Einzelne Räume

Über diese Filter können ein Raum bzw. mehrere Räume ausgewählt werden, deren Termine im darunter befindlichen Plan anzeigt werden sollen.

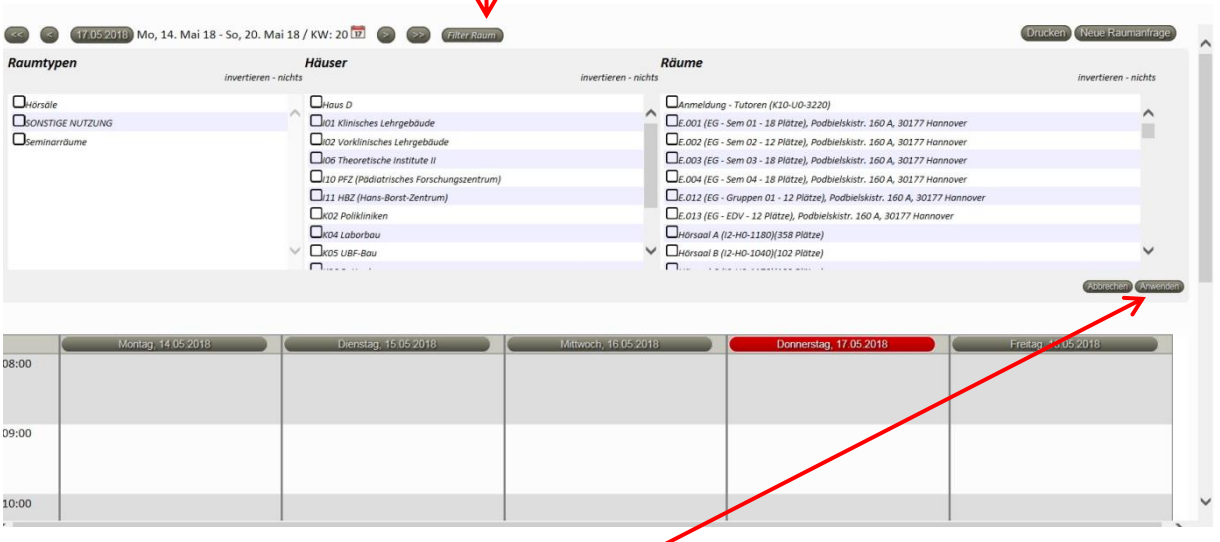

Nach dem Klick auf die Schaltfläche "Anwenden" werden die ausgewählten Räume bzw. ein Raum mit vorhandenen Raum- und Lehrterminen angezeigt:

- Gebuchte Lehr- und Raumtermine, grün hinterlegt
- Eigene Raumtermine, rot hinterlegt
- Ausstattung, die über Icons mit Mouseover ablesbar sind.

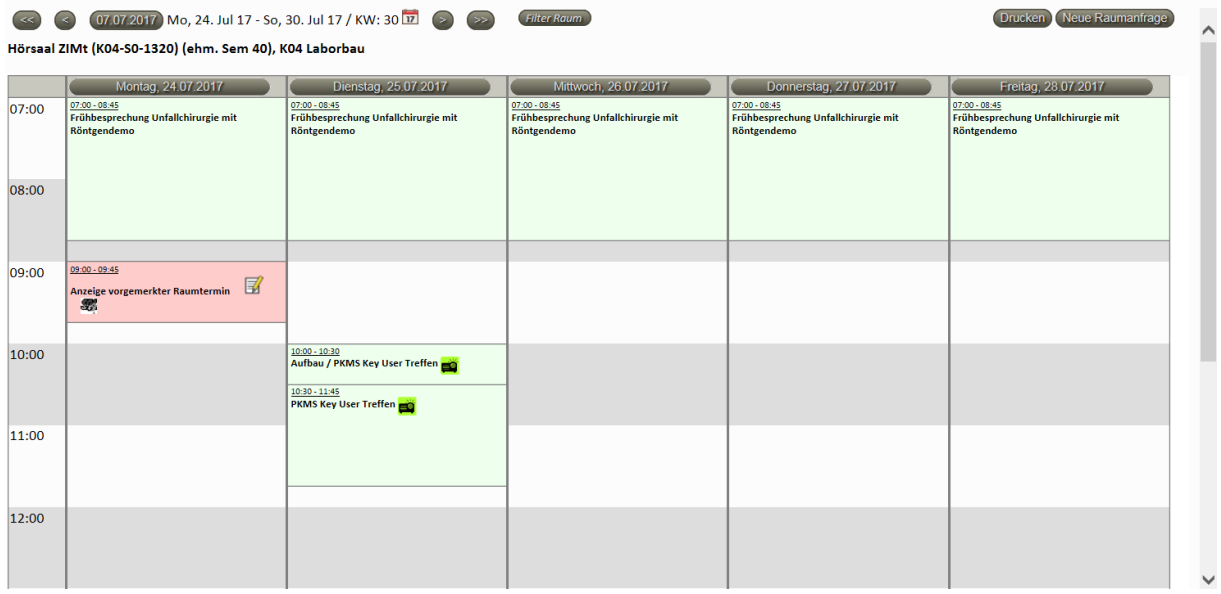

# <span id="page-4-1"></span><span id="page-4-0"></span>**3. Raumterminanfrage**

### **3.1.Raumterminanfrage starten**

Das Anlegen einer neuen Raumterminanfrage kann auf zwei Arten initiiert werden:

- 1. Verwendung der Schaltfläche "Neue Raumanfrage"
- 2. Klick im angezeigten Raumplan

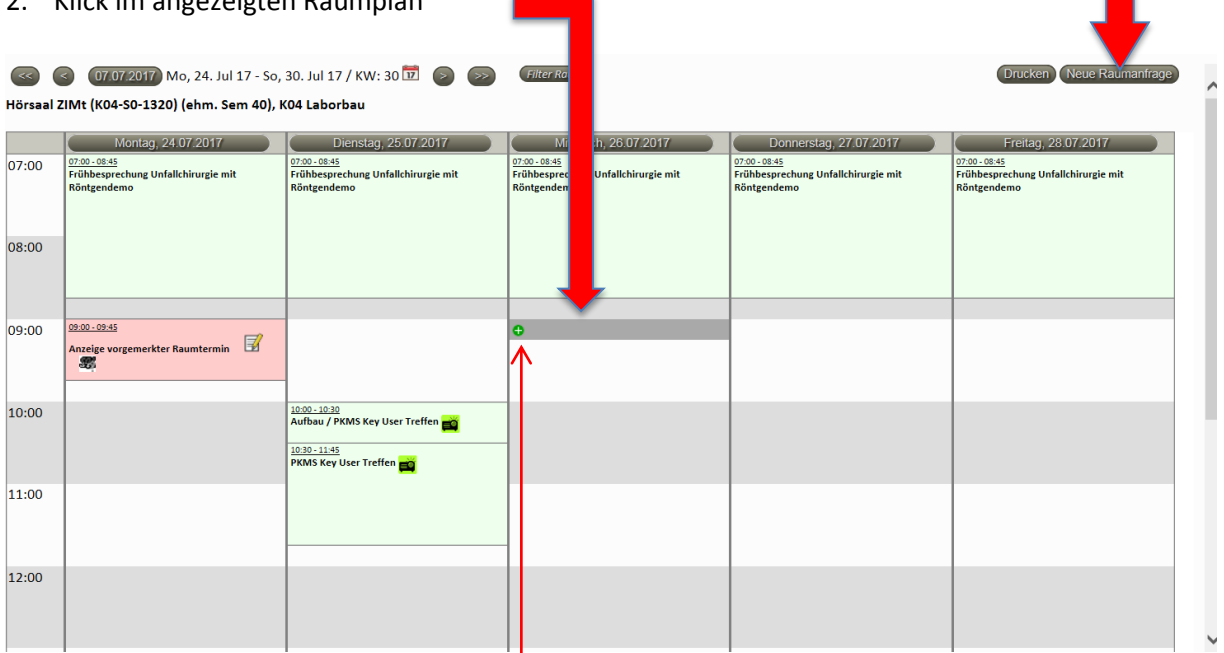

Beide Arten öffnen die gleiche Seite, in der die benötigten Angaben zur Raumterminanfrage eingegeben werden können. Der Unterschied liegt in den bereits vorausgefüllten Feldern, wenn Sie Ihre Anfrage aus dem angezeigten Raumplan (2.) starten. Folgende Daten werden daraus übernommen:

- Datum
- Anfangszeit der angeklickten Position
- ausgewählter Raum

Alle automatisch übernommenen Werte können angepasst werden.

Bei der Erstellung einer Raumanfrage wird grundsätzlich nach den freien Räumen gesucht. Wenn der angefragte Raum bereits gebucht ist, haben Sie trotzdem die Möglichkeit Ihre Raumterminanfrage zu stellen. Ihre Anfrage wird mit dem Status "auf Konflikt" an den Raumverantwortlichen übergeben. Bitte beachten Sie, dass in diesem Fall nach einem Alternativraum gesucht wird! Sollten im angegebenen Zeitraum alle Räume belegt sein, wird Ihre Anfrage evtl. abgelehnt.

## <span id="page-5-0"></span>**3.2.Erfassen einer neuen Raumterminanfrage über die Schaltfläche "Neue Raumanfrage"**

<span id="page-5-1"></span>Die Seite für die Raumterminanfrage gliedert sich in drei Bereiche.

#### **3.2.1. Termindaten**

Hier werden die verschiedenen zwingend notwendigen Informationen zu einem Termin (Pflichtfelder, mit Sternchen gekennzeichnet) abgefragt.

Das Feld "Letzter Termin" ist ein optionales Eingabefeld. Bitte füllen Sie das Feld aus, wenn Sie eine Terminserie von wöchentlich wiederholenden Raumterminen benötigen: z.B. jeden Montag (Kap. 3.3).

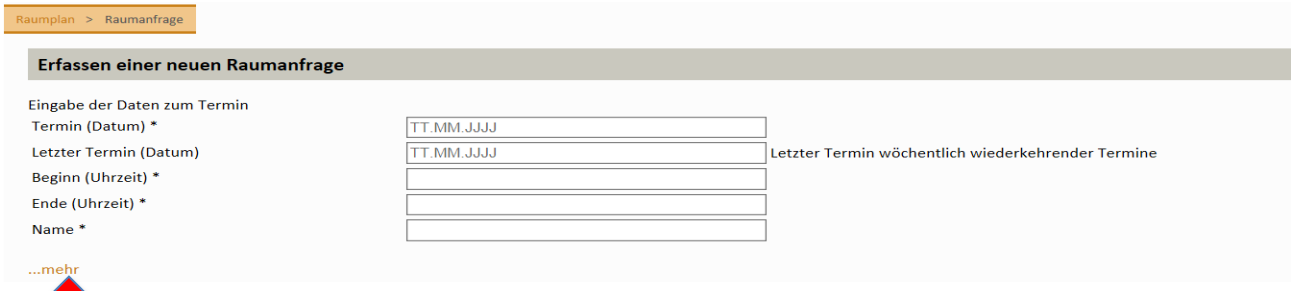

Der Klick auf "...mehr" führt zur Eingabe der Anzahl der Personen, sowie benötigten Ausstattung und Ressourcen:

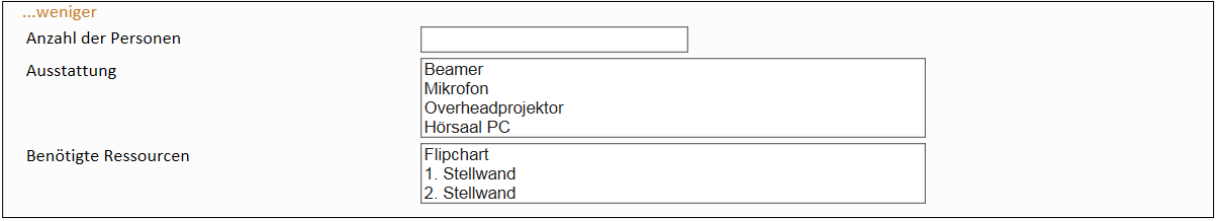

Zu einem Raumtermin kann die Ausstattung gewählt werden, die für den Raumtermin erforderlich ist. Diese Auswahl wird bei der Suche nach freien Räumen berücksichtigt. Ihnen werden nur die freien Räume angezeigt, deren Ausstattung Ihrer Auswahl entspricht.

Die benötigten Ressourcen können angefragt werden. Wenn Sie mehr als die angegebene Anzahl von Ressourcen für den Termin benötigen, melden Sie sich bitte beim Veranstaltungsmanagement (E-Mail: [Veranstaltungsmanagement@mh-hannover.de\)](mailto:Veranstaltungsmanagement@mh-hannover.de).

#### **3.2.2. Kontaktperson (nur wenn abweichend vom Antragsteller)**

<span id="page-6-0"></span>Wenn eine weitere Person (MHH Mitarbeiter/in) über den Status der Bearbeitung dieser Anfrage per E-Mail informiert werden soll, füllen Sie das Feld "Kontaktperson..." aus. Dieses Feld ist ein Auto-Such-Feld, so dass bei Eingabe der ersten Buchstaben Vorschläge zur Vervollständigung eingeblendet werden.

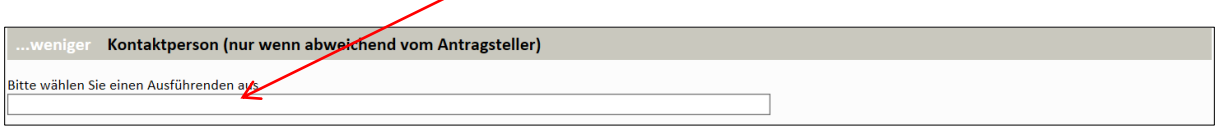

#### **3.2.3. Suchfilter zur Raumsuche**

<span id="page-6-1"></span>Der **Suchfilter** zur Raumsuche befindet sich im unteren **linken** Bereich einer Raumterminanfrage. Um die Liste der angebotenen Räume einzuschränken, können Sie in diesem Bereich folgende Suchkriterien auswählen:

- 1) Raumtyp
- 2) Angabe Häuser
- 3) Name des Raums (wenn bekannt)

Die Auswahl kann durch einen Klick ins gewünschte Feld getroffen werden.

Eine Übersicht der Räume mit vorhandener Ausstattung und Bestuhlung finden Sie hier: [https://www.mh-hannover.de/vam\\_raum.html](https://www.mh-hannover.de/vam_raum.html)

Wenn Sie Ihre Raumanfrage direkt über einen Klick im Raum auf dem Raumplan gestartet haben, wird der Name des Raums automatisch in den Suchfilter übernommen. Ihre Raumsuche können Sie ändern, indem Sie den Namen des Raums im Feld "Name des Raums" löschen.

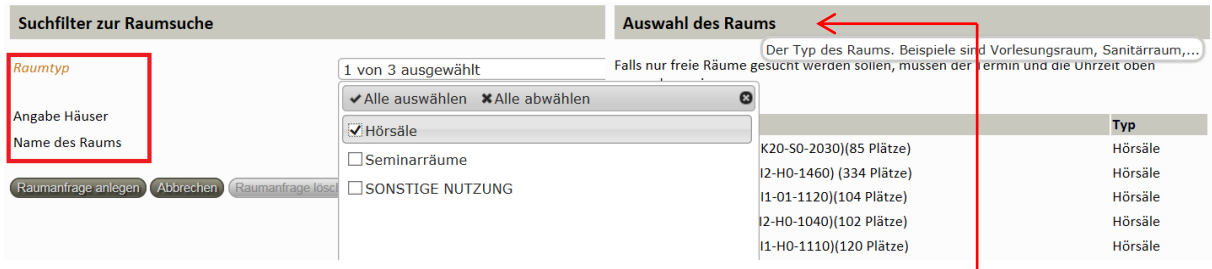

Im unteren **rechten** Bereich einer Raumterminanfrage befindet sich die **Auswahl** des Raums. Nachdem die Eingabefelder "Termin", "Beginn" und "Ende" ausgefüllt wurden, werden in diesem Bereich zehn Räume zur Auswahl angeboten. Die Liste der angebotenen Räume wird automatisch auf neu eingegebene Werte in den Eingabefeldern der Raumterminanfrage angepasst.

#### **Auswahl des Raums**

Falls nur freie Räume gesucht werden sollen, müssen der Termin und die Uhrzeit oben angegeben sein.

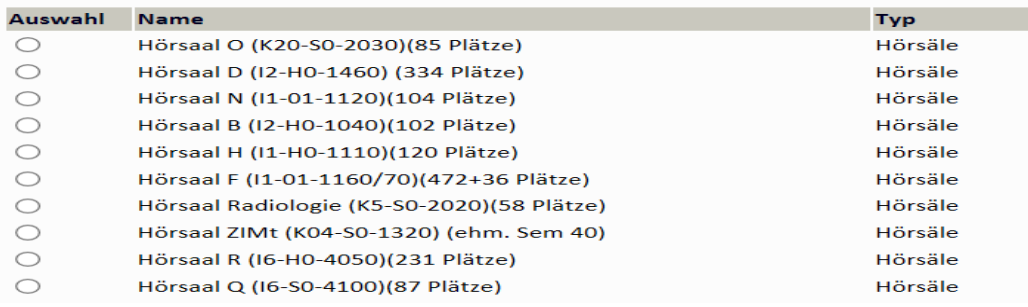

Sie können einen der angebotenen Räume auswählen und das Formular über die Schaltfläche "Raumanfrage anlegen" verlassen.

Im nächsten Schritt wird der gewählte Raum mit der angelegten Raumterminanfrage (rote Hintergrundfarbe) angezeigt.

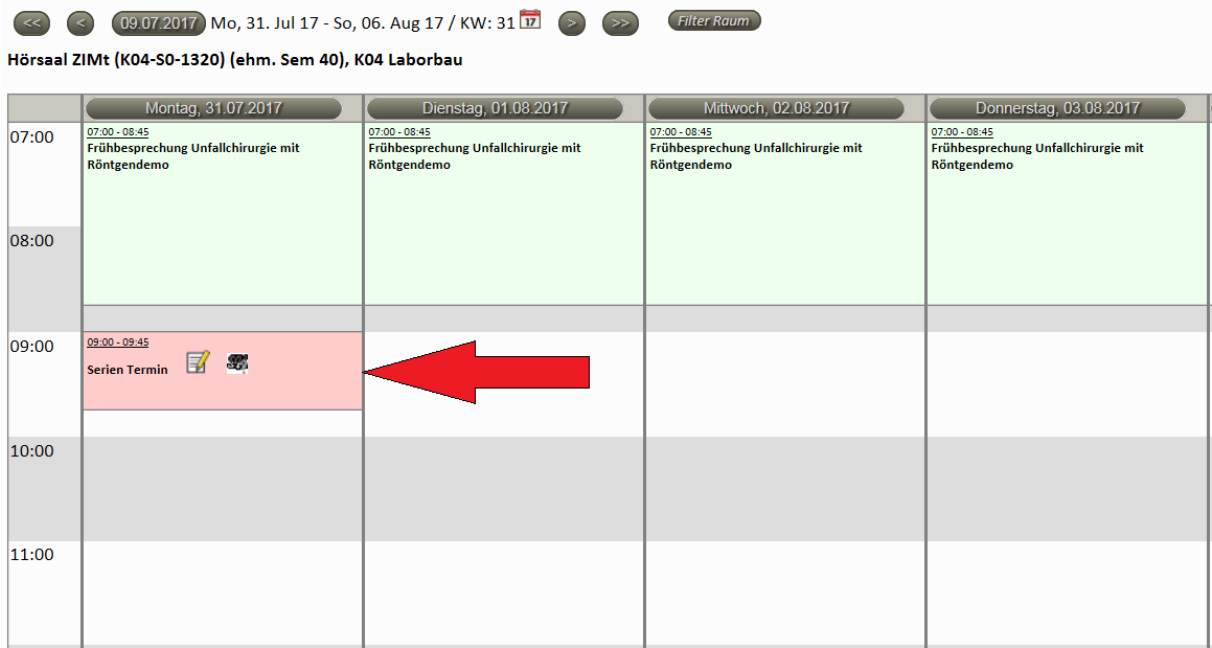

## <span id="page-7-0"></span>**3.3.Bearbeiten / Löschen einer Raumterminabfrage**

Bitte beachten Sie:

- Sie können nur Ihre eigenen **vorgemerkten** Raumterminanfragen bearbeiten/löschen.
- Eine Raumterminanfrage kann von Ihnen so lange bearbeitet/gelöscht werden, bis diese gebucht worden ist.
- Für Änderungen/Stornierungen einer gebuchten Raumterminanfrage wenden Sie sich bitte an di[e raumvergabe@mh-hannover.de.](mailto:raumvergabe@mh-hannover.de)

Zum Bearbeiten/Löschen einer Raumterminanfrage:

- 1. Lassen Sie den Raumtermin, dessen Daten Sie bearbeiten möchten, im Raumplan anzeigen (Kap. 2).
- 2. Klicken Sie auf das Symbol "Bearbeiten der Raumanfrage" des Raumtermins.

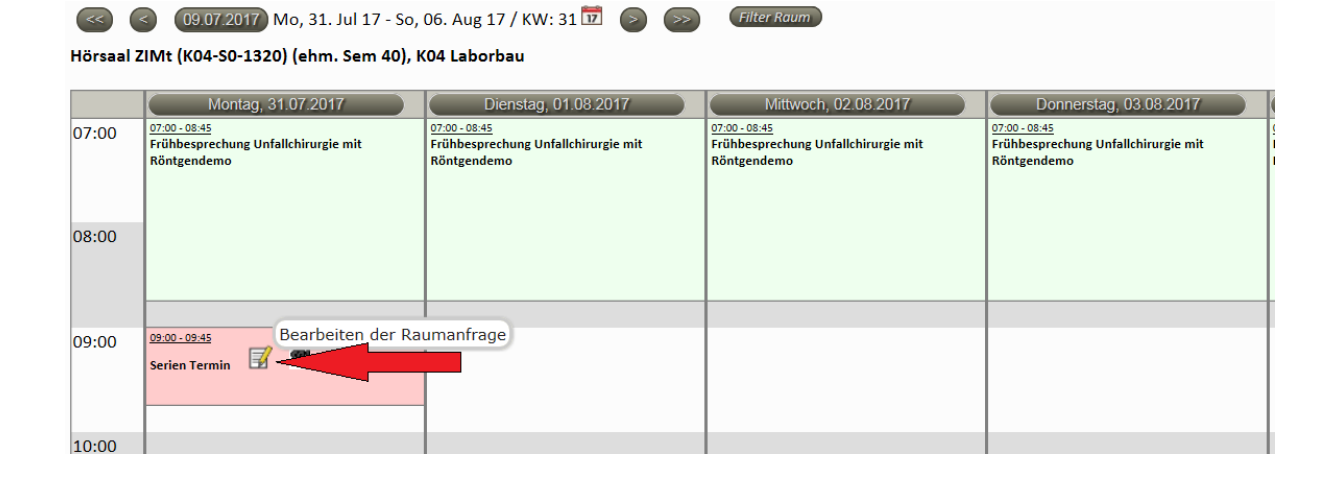

- 3. In der geöffneten Raumterminanfrage haben Sie folgende Möglichkeiten:
	- a) Die Daten des Raumtermins bearbeiten.
		- Nachdem Sie die Daten Ihres Raumtermins geändert haben, bestätigen Sie Ihre Änderungen über die Schaltfläche "Raumanfrage aktualisieren".

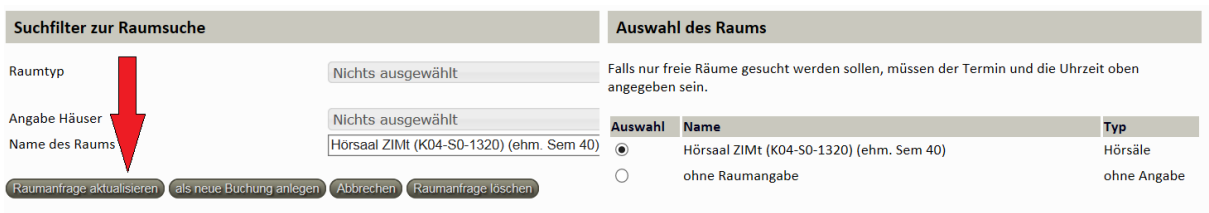

#### b) Die Raumterminanfrage löschen.

Sie können Ihre Raumanfrage über die Schaltfläche "Raumanfrage löschen" löschen.

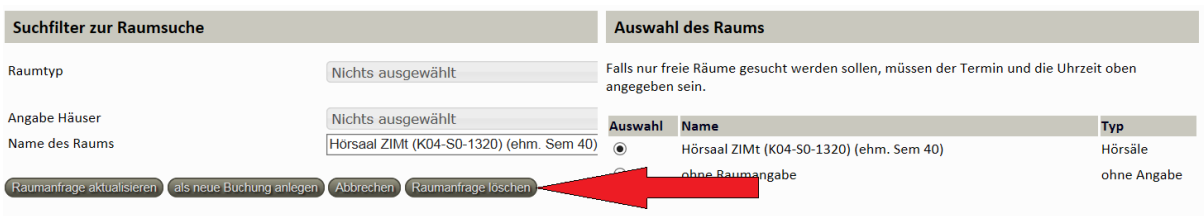

# <span id="page-8-0"></span>**4. Terminserie**

Eine Terminserie kann für

- wöchentlich wiederholende Raumtermine, z.B. jeden Montag (s. [Kap. 4.1.](#page-8-2)) oder
- Raumtermine ohne einen wöchentlich regelmäßigen Rhythmus (s. [Kap. 4.2.](#page-9-2))

angelegt werden.

# <span id="page-8-2"></span><span id="page-8-1"></span>**4.1. Erfassen einer Terminserie mit wöchentlich wiederholenden Raumterminen**

Eine Terminserie kann durch die Eingabe eines Datums in das Eingabefeld "Letzter Termin" in der **Raumterminanfrage** erstellt werden.

Auf diese Weise wird eine *wöchentlich wiederholende Raumterminanfrage* erzeugt. Diese wird für den Zeitraum zwischen dem Datum im Feld "Termin" und dem Datum im Feld "Letzter Termin" z.B. jeden Montag angelegt.

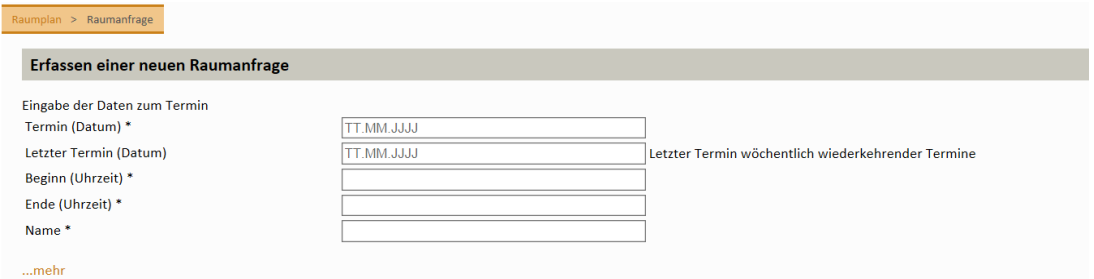

Die Datenerfassung einer Terminserie erfolgt auf die gleiche Weise wie beim Einzeltermin.

## <span id="page-9-2"></span><span id="page-9-0"></span>**4.2. Erfassen einer Terminserie mit Raumterminen ohne einen wöchentlich regelmäßigen Rhythmus**

Raumtermine ohne einen wöchentlich regelmäßigen Rhythmus in einer Terminserie

- haben einen gemeinsamen Titel
- finden an unterschiedlichen Wochentagen statt.

Eine Raumanfrage zu dieser Art von Terminserie können Sie über den Raumplan anlegen. Führen Sie dafür die unten folgenden Schritte aus.

Bitte beachten Sie, dass das Anlegen der Terminserie nur zu einer vorgemerkten, noch nicht gebuchten, Raumanfrage möglich ist. Deswegen führen Sie diese Schritte aufeinander, möglichst zeitnah, aus.

- 1) Erstellen Sie eine neue Raumterminanfrage zu *einem* Termin aus der Terminserie (s. [Kap. 3.2\)](#page-5-0)
- 2) Suchen Sie im Raumplan nach der neu angelegten Raumanfrage (s. [Kap. 2.1.\)](#page-3-2).
- 3) Klicken Sie auf das Symbol "Kopie der Raumanfrage", um einen Serientermin zu erzeugen.

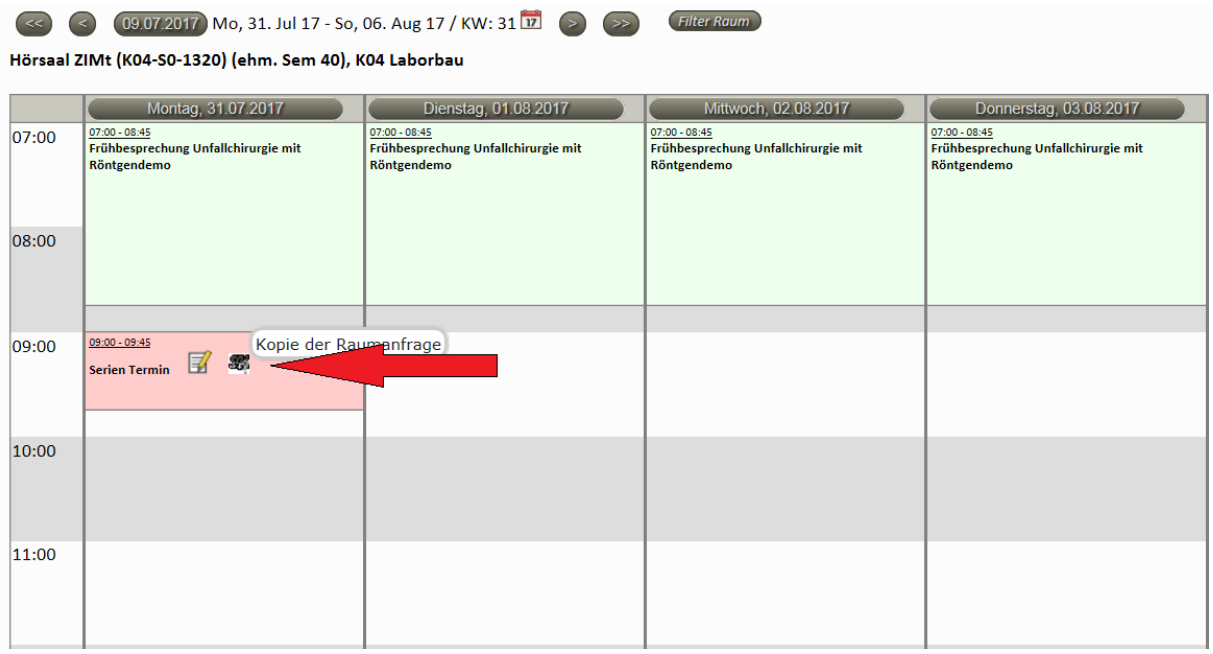

4) Füllen Sie die Raumterminanfrage aus (s[. Kap. 3.2.\)](#page-5-0).

## <span id="page-9-1"></span>**4.3. Bearbeiten / Löschen einer Terminserie**

Bitte beachten Sie:

- Sie können nur Ihre eigenen vorgemerkten Terminserien bearbeiten/löschen.
- Eine Terminserie kann von Ihnen so lange bearbeitet/gelöscht werden, bis diese gebucht worden ist.
- Für Änderungen/Stornierungen einer gebuchten Terminserie wenden Sie sich bitte an die [raumvergabe@mh-hannover.de.](mailto:raumvergabe@mh-hannover.de)

Zum Bearbeiten/Löschen einer vorgemerkten, noch nicht gebuchten, Raumterminanfrage:

- 1. Lassen Sie einen Raumtermin aus der Terminserie, deren Daten Sie bearbeiten möchten, im Raumplan anzeigen (s[. Kap. 2.1.](#page-3-2)).
- 2. Klicken Sie auf das Symbol "Bearbeiten der Raumanfrage" des Raumtermins

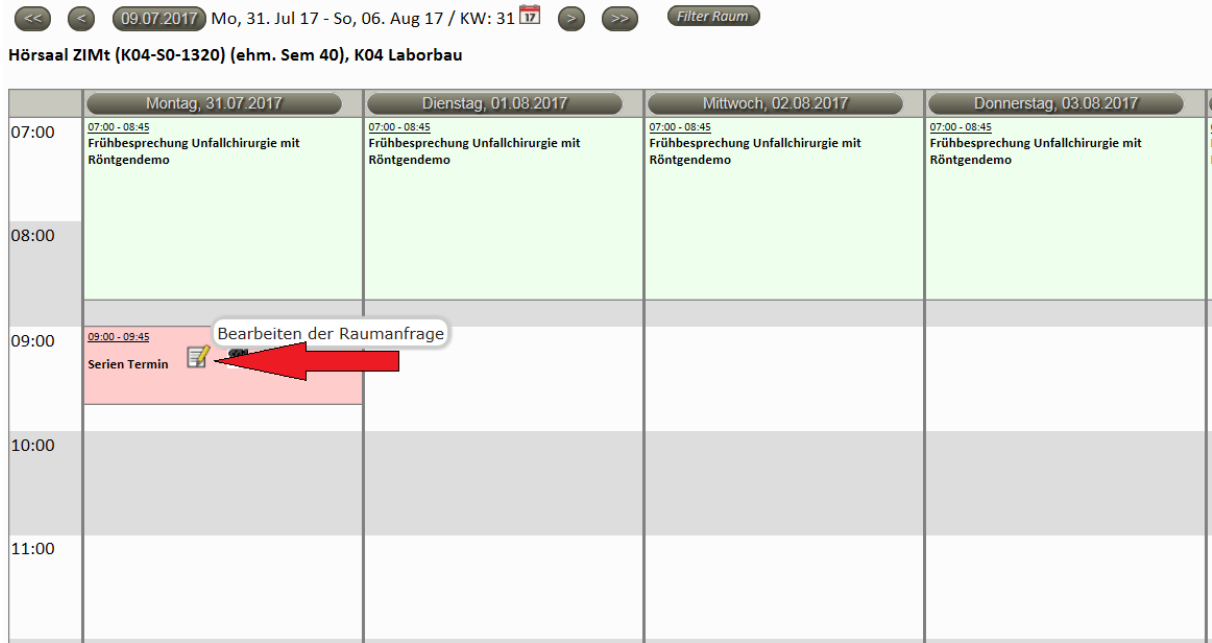

In der geöffneten Raumterminanfrage können Sie die Daten des Raumtermins bearbeiten. Sollten diese Änderungen an weiteren Terminen der Terminserien angewandt werden, klicken Sie auf den  $\lim_{n \to \infty}$  mehr" – Link.

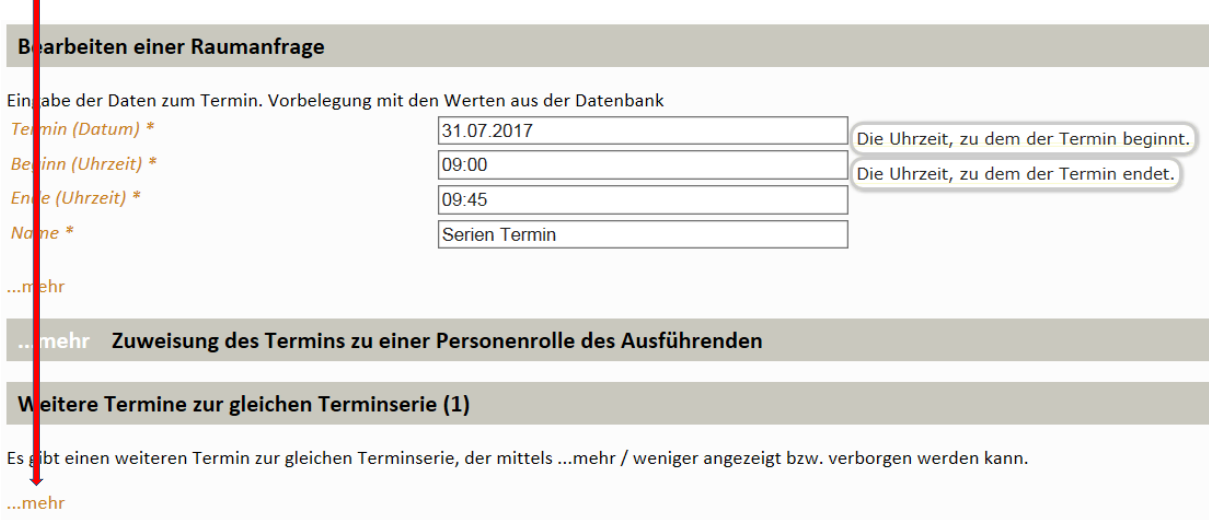

#### Im nächsten Schritt markieren Sie die gewünschten Raumtermine:

#### Weitere Termine zur gleichen Terminserie (1)

Es gibt einen weiteren Termin zur gleichen Terminserie, der mittels ...mehr / weniger angezeigt bzw. verborgen werden kann.

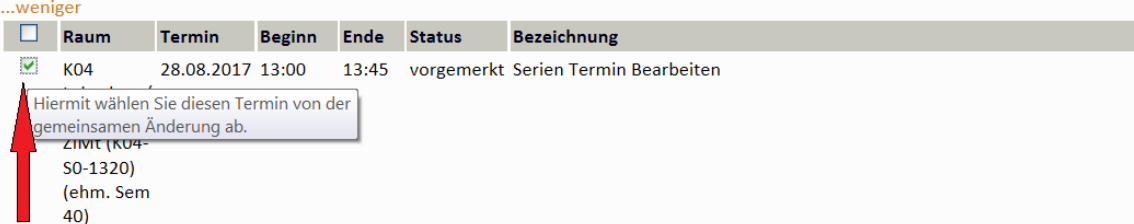

Zur Bestätigung Ihrer Änderungen klicken Sie:

- Auf die Schaltfläche "Raumanfrage aktualisieren", um Ihre Änderungen zu speichern.

- Auf die Schaltfläche "Raumanfrage löschen", um die ausgewählten Raumterminanfragen zu löschen.

# <span id="page-11-0"></span>**5. Bestätigung einer Raumterminanfrage**

Nachdem Sie das Formular "Raumterminanfrage" über die Schaltfläche "Raumanfrage anlegen" verlassen haben, wird eine Terminanfrage an den Raumverantwortlichen in der MHH automatisch versendet.

Sobald der Raumtermin gebucht worden ist, erhalten Sie eine Bestätigung per E-Mail mit den Details Ihrer Anfrage.

Wenn Sie in Ihrer Raumterminanfrage "Benötigte Ressourcen" angegeben haben, wird Ihre Anfrage von dem Ressourcenverantwortlichen geprüft. In einer gesonderten E-Mail werden Sie über den Status Ihrer Anfrage "gebucht" bzw. "Abgelehnt" informiert.

Für die Anfrage von Gangzonen, Ausstellungsflächen, weiterem Mobiliar, Catering usw. verwenden Sie bitte das folgende Formular:

<https://webhost2.mh-hannover.de/tools/angebotsanfrage.html>